## **Adobe Flash Projector for Windows OS**

1) Click on *"Flash Projector"* to download the file.

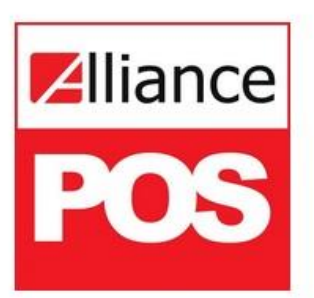

# Adobe Flash Player is no longer supported beyond 2020.

Please use the new installer to access your application.

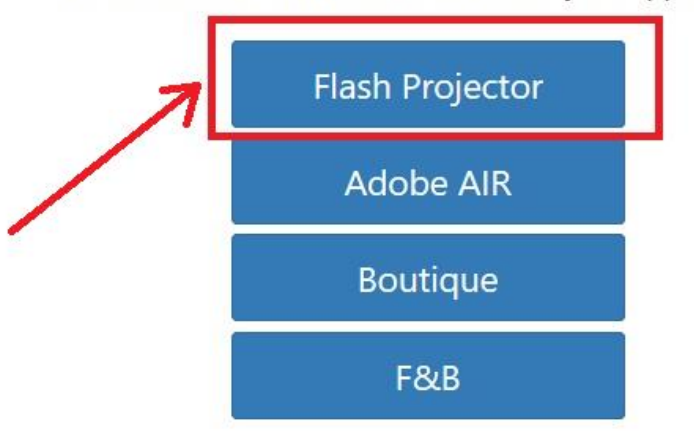

**NOTE**: This is for *Windows OS* only. For *Mac OS* and *Linux*, you can access the Headquarter by adding *"hqm"* extension in your browser. See sample below:

> **Format**[: http://](http://(url)/hqm)*(URL)*/hqm **Sample URL:** <http://demo.alliancewebpos.net/hqm>

2) On the lower-left corner of your Browser, an application should start downloading. Wait until the download is complete.

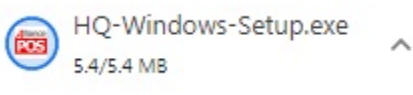

3) Click the file after it is completely downloaded.

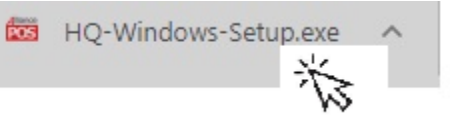

#### 4) Click *"Next".*

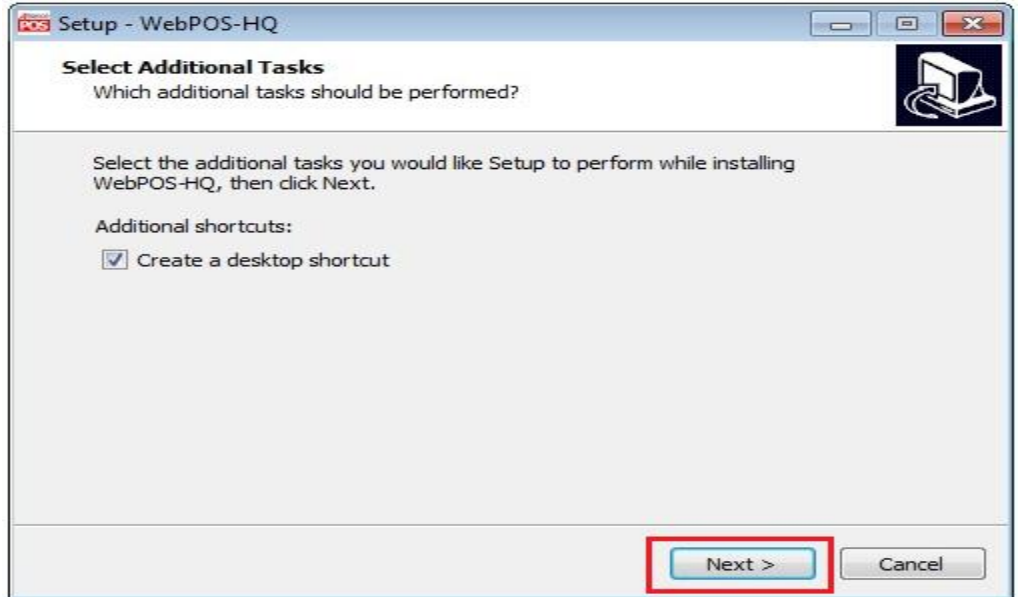

5) Input the *"URL"* of the server you wish to connect then hit *"Next". SAMPLES:*

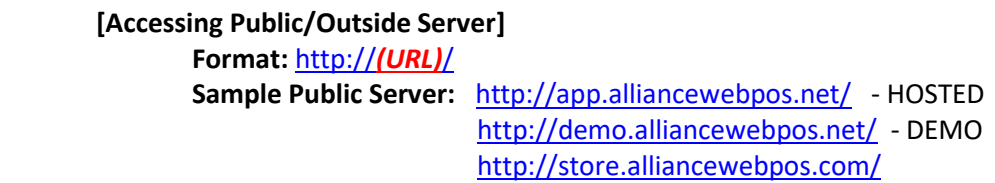

## **[Accessing Local/Within network Server]**

### **Format**: http://*(Server IP address)*/

### **Sample Local Server:** <http://192.168.254.50/>

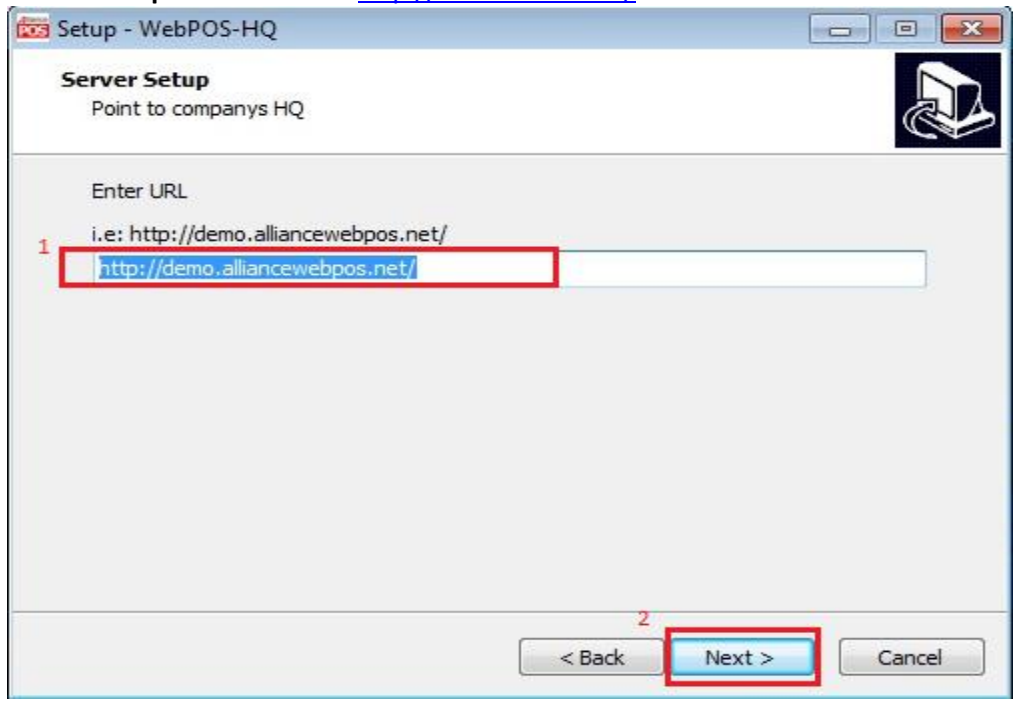

### 6) Click *"Install".*

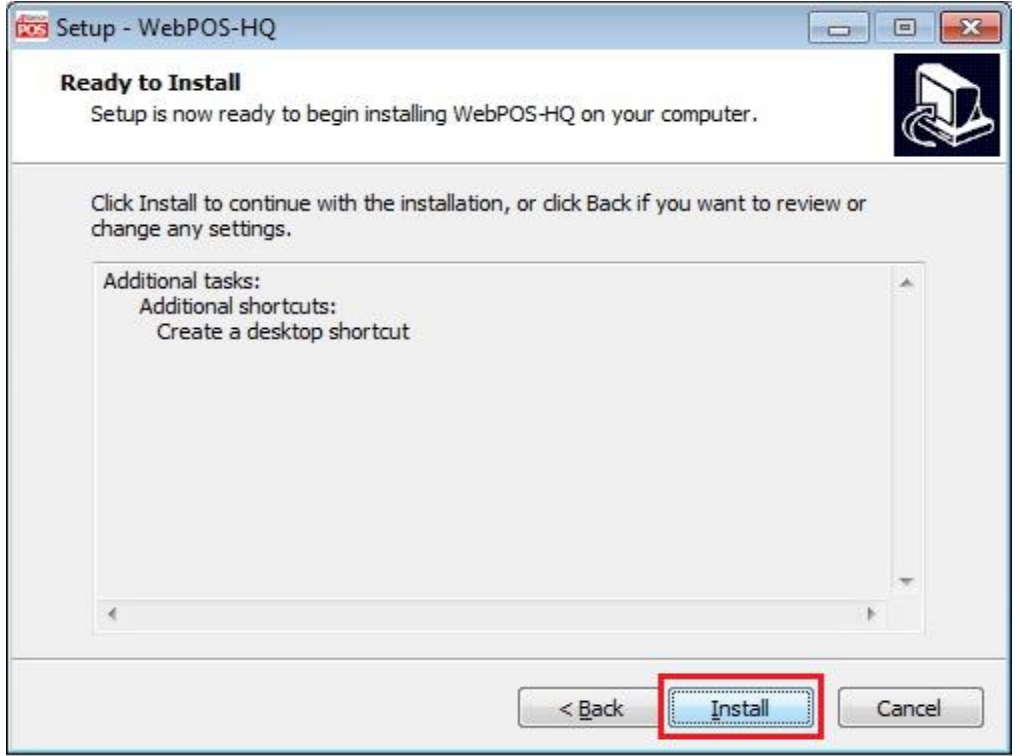

### 7) Lastly, click *"Finish".*

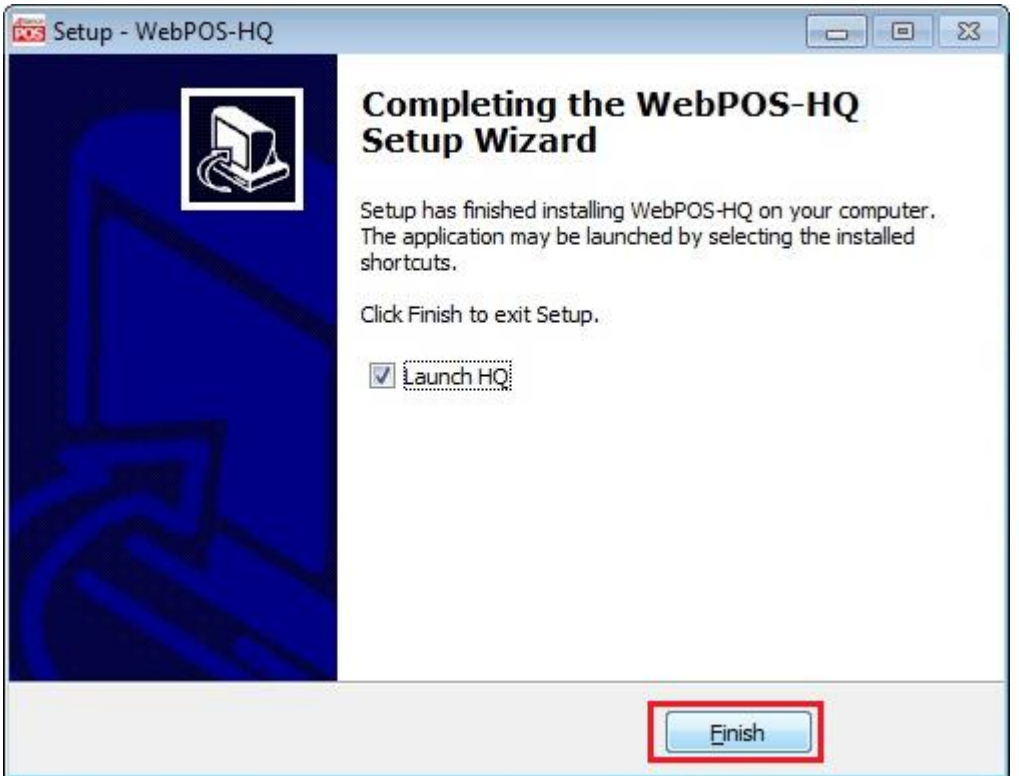

8) You may now login your account to start using WebPOS HQ in Adobe Flash Projector.<br>**Illiance WebPOS** 

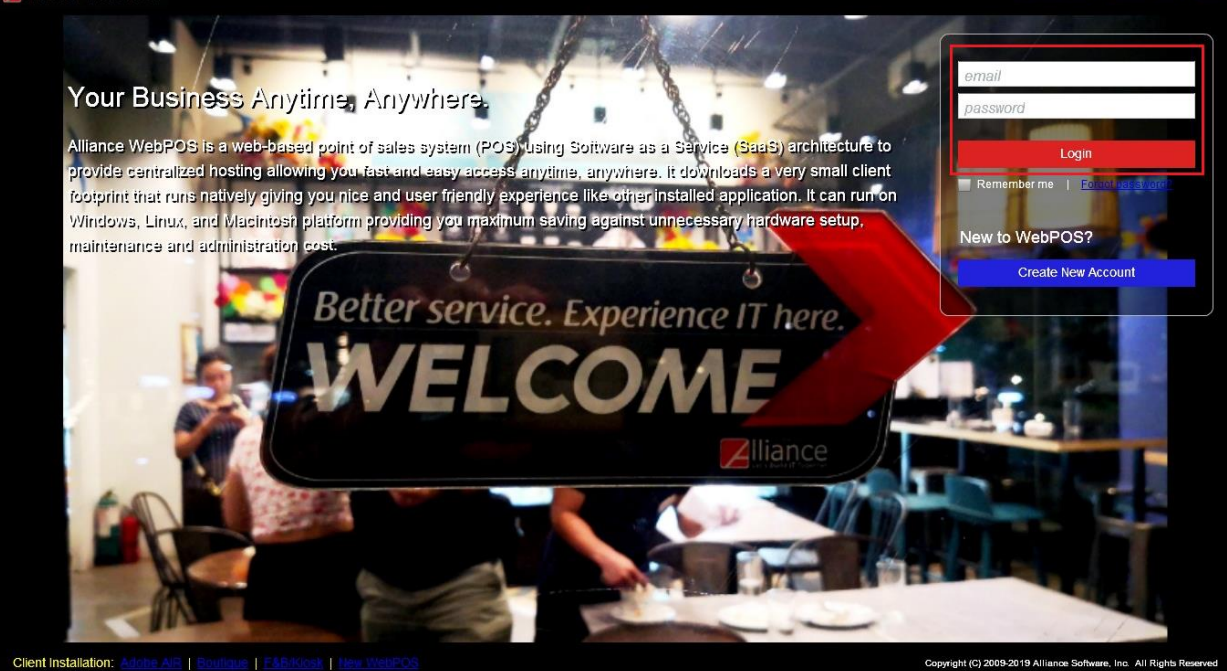

#### **Sample WebPOS HQ:**

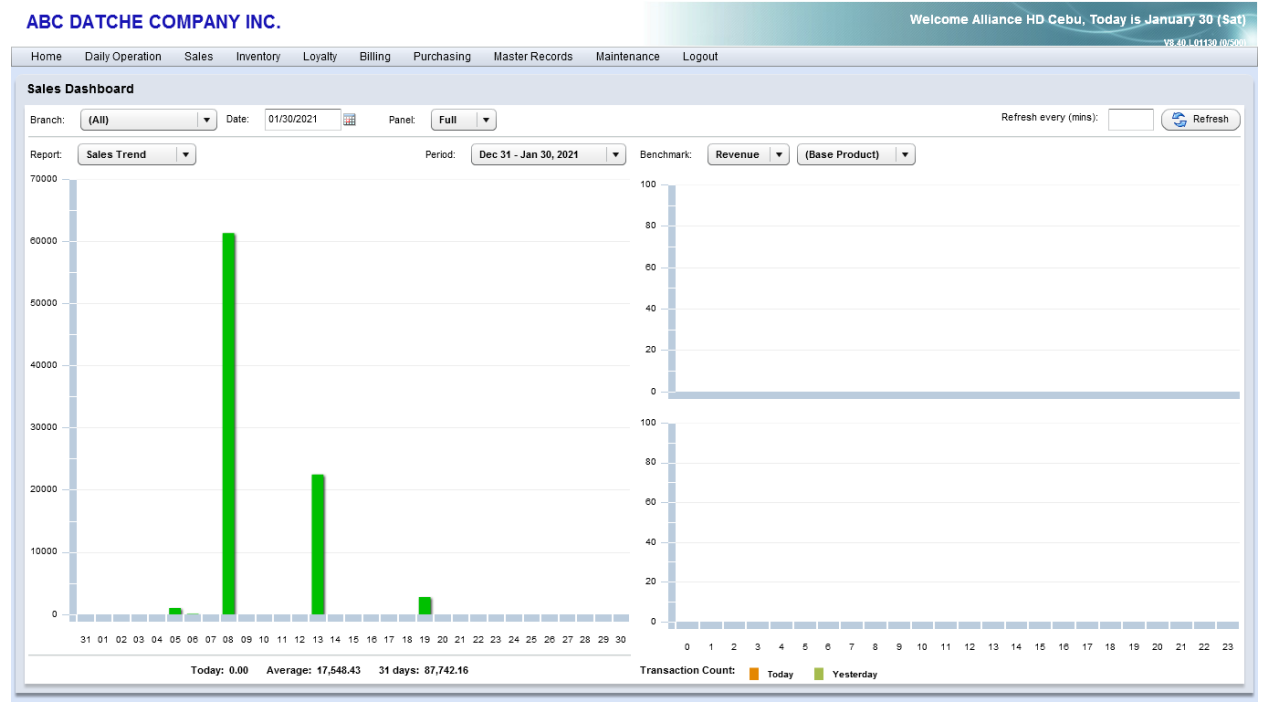

9) If you wish to close the Adobe Flash Projector app, press *"Esc"* key in your keyboard then click the *"X"* button.

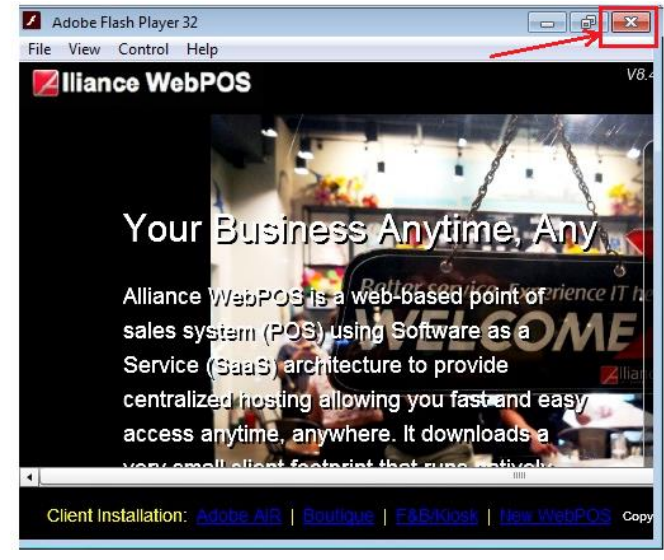

10) *"WebPOS HQ"* app will be permanently added in your Desktop. Just *"Double Click"* the file to re-open it.

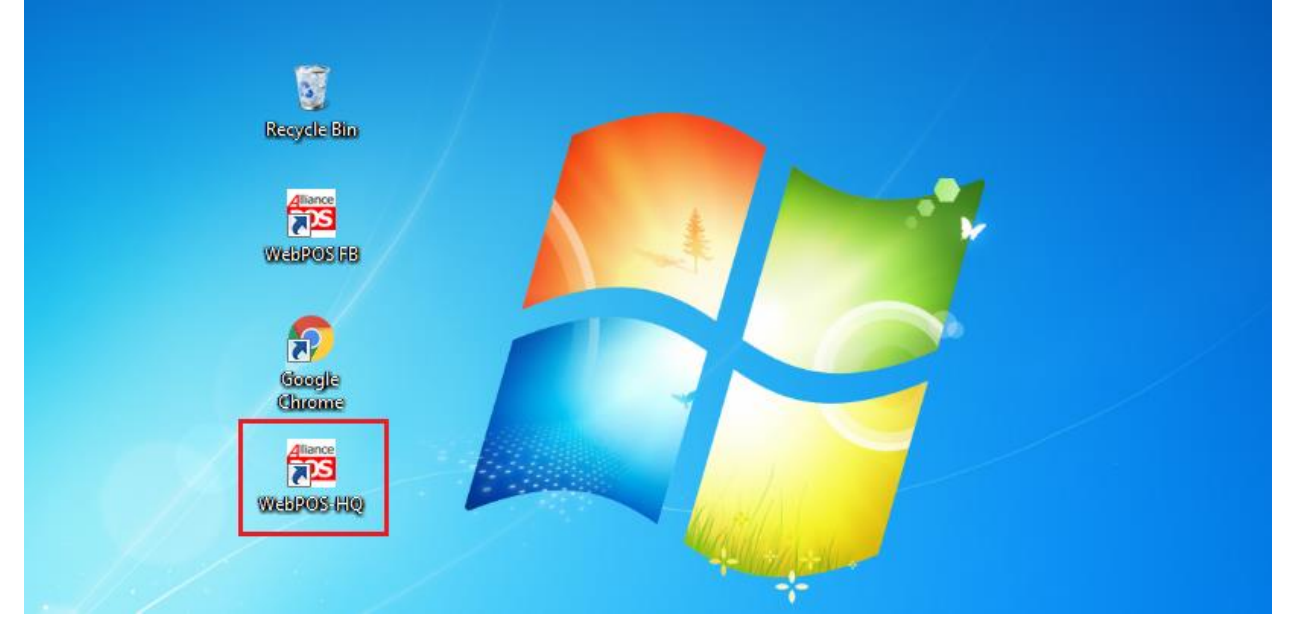